**Een foto of plaatje vervangen of wijzigen in een dia van PP 2013.** 

- **1. Klik met de rechtermuisknop in de dia.**
- **2. Klik in het menu dat verschijnt op Afbeelding wijzigen. Zie printje.**

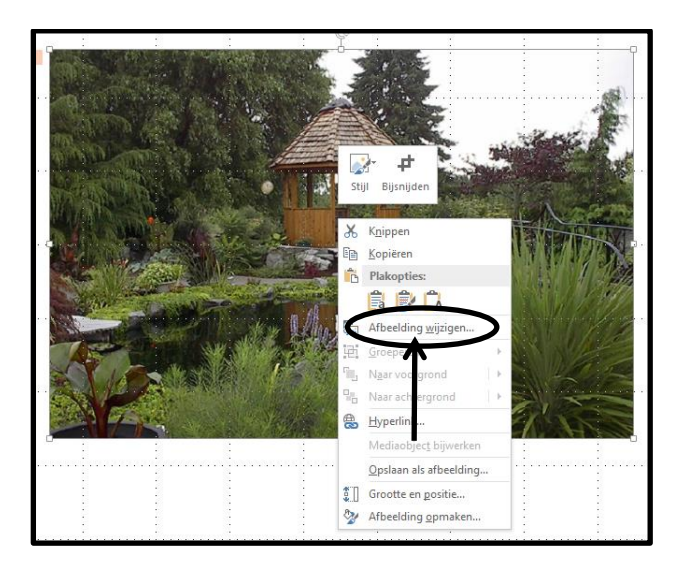

## **Klik op Bladeren**

Afbeeldingen invoegen Vanuit een bestand<br>Bestanden zoeken op uw co<br>netwerk. Zoeken in Bing Image  $\mathbf{b}$ OneDrive - Persoonlijk Ä

**Zoek nu een andere foto of plaatje uit die je wilt invoegen.**

**Klik op de foto die je wilt invoegen Klik op Invoegen. Zie het printje hieronder.**

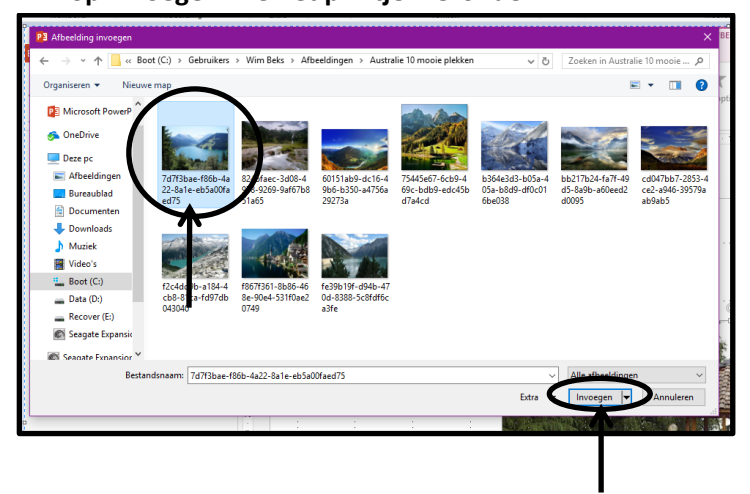

**De foto of plaatje is nu vervangen door een nieuwe foto.**

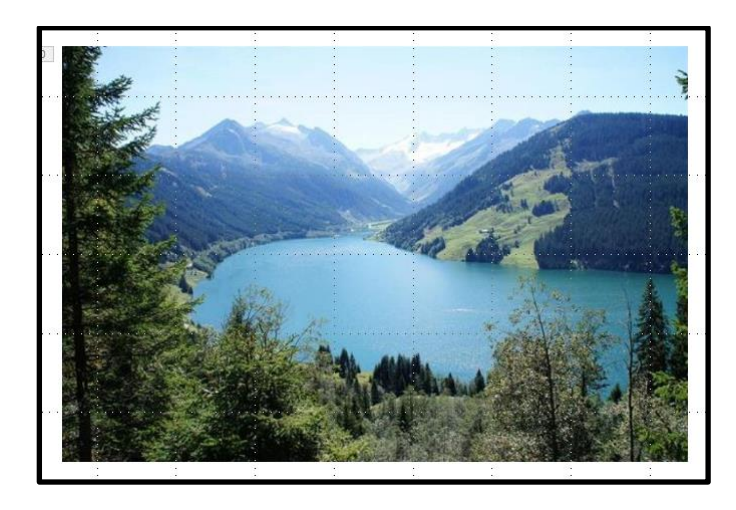

**Wim Beks**